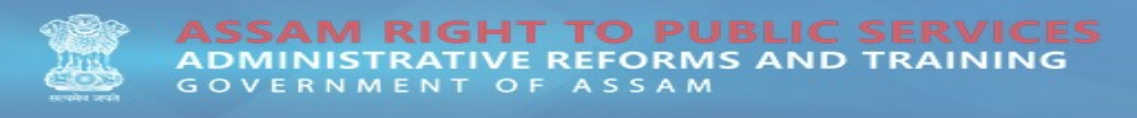

### **STEP 1:** Log on to [http://rtps.assam.gov.in](https://eodb.assam.gov.in/)

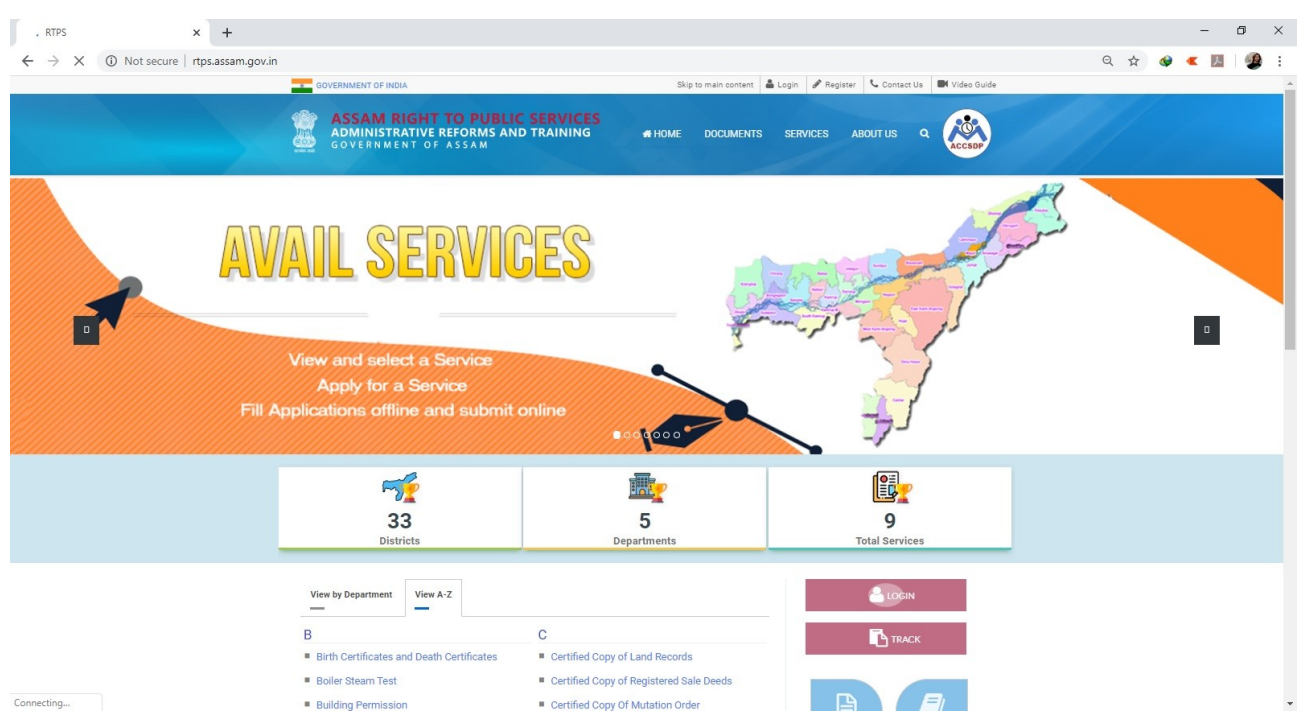

### **STEP 2:**

- **For Existing Registered Users:** An existing user can proceed by clicking on **"LOGIN"** link in the RTPS homepage with registered email Id & Password**.**
- **For New User :** Registration of the user is a must and can be registered by clicking on "**LOGIN"** in the RTPS homepage and then on the**"REGISTER HERE"** link as displayed below.

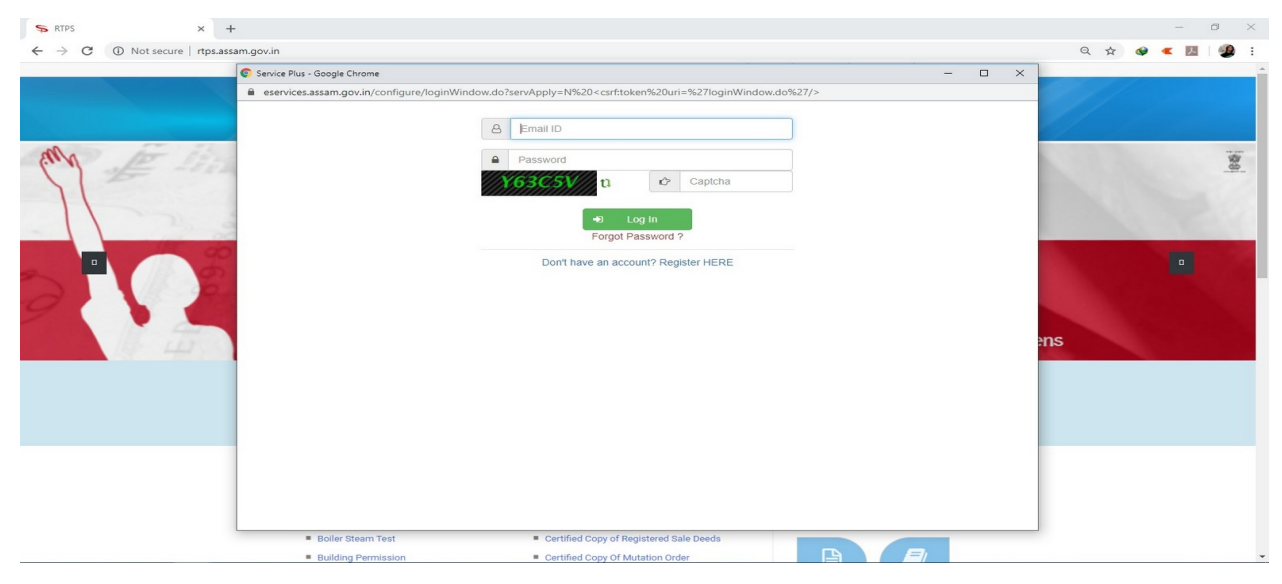

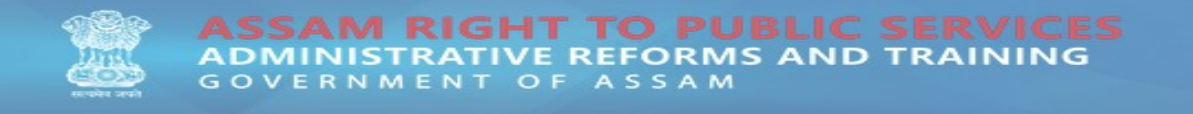

**STEP 3:** Fill in the form with the requested details and click on **"Validate"** to proceed with the registration process.

![](_page_1_Picture_26.jpeg)

**STEP 4:** An OTP will be sent to the entered email ID for verification purpose.

![](_page_1_Picture_27.jpeg)

![](_page_2_Picture_0.jpeg)

**STEP 5:** Enter the OTP and CAPTCHA and proceed by clicking **"Submit".**

![](_page_2_Picture_2.jpeg)

### **STEP 6:** User has been successfully registered.

![](_page_2_Picture_4.jpeg)

![](_page_3_Picture_0.jpeg)

**STEP 7:** A registered user can now login to avail any desired service by clicking on **"Login"** link as displayed in the homepage with user email ID and Password.

![](_page_3_Picture_55.jpeg)

**STEP 8:** After successful login the following service page will be displayed.

![](_page_3_Picture_4.jpeg)

**STEP 9:** To view all available services click on **"Apply for services" -> "View all available services".**

![](_page_4_Picture_39.jpeg)

**STEP 10:** Type in the desired name of the service to apply, in the **"Search"** box on the right-hand side of the web application,for example we type in **"fee"** and click on the **"Registration Fee Payment"** service link to apply for it.

![](_page_4_Picture_40.jpeg)

![](_page_5_Picture_0.jpeg)

## **STEP 11:** Fill the form with requested user details.

![](_page_5_Picture_22.jpeg)

# **STEP 12:** Enter the **CAPTCHA** and proceed with **"Submit"**

![](_page_5_Picture_23.jpeg)

**STEP 13:** The user details entered will be displayed in the following page,if the information is correct proceed with **"Make Payment"**, otherwise modification to the form can be done by using the **"Edit"** option as displayed below.

![](_page_6_Picture_36.jpeg)

## **STEP 14:** Proceed with **"Make Payment"**.

![](_page_6_Picture_37.jpeg)

![](_page_7_Picture_0.jpeg)

### **STEP 15:** Select **"Bank Name"** and **"Proceed for Payment"**.

![](_page_7_Picture_34.jpeg)

**STEP 16:** The next page will display the generated **"GRN Number"** .

![](_page_7_Picture_4.jpeg)

![](_page_8_Picture_0.jpeg)

## **STEP 17:** Now proceed by clicking on **"Submit Success".**

![](_page_8_Picture_51.jpeg)

**STEP 18:** An acknowledgement form will be generated for the applied service and a print of it should be taken for future reference.

![](_page_8_Picture_4.jpeg)

**STEP 19:** To track status of an applied service kindly go to **"View Status of application" -> "Track application status"**.

![](_page_9_Picture_36.jpeg)

**STEP 20:** Enter the application reference number of the applied service in the **"App Ref No."** and click **" Get Data"** to get details of the application.

![](_page_9_Picture_37.jpeg)

![](_page_10_Picture_0.jpeg)

**STEP 21:** Click on the Service name to view the current status and other details of the applied service.

![](_page_10_Picture_20.jpeg)

------------------x-------------------